# oneChart

### **RADIOLOGY PACS MPAGES**

### **mP – Radiology PACS**

- **1.** The **mP - Radiology PACS** feature allows providers to review diagnostic images and dictated reports performed in the Radiology Department.
- **2.** MP Radiology PACS may be accessed through the Menu within a patient's chart. mP Radiology PACS

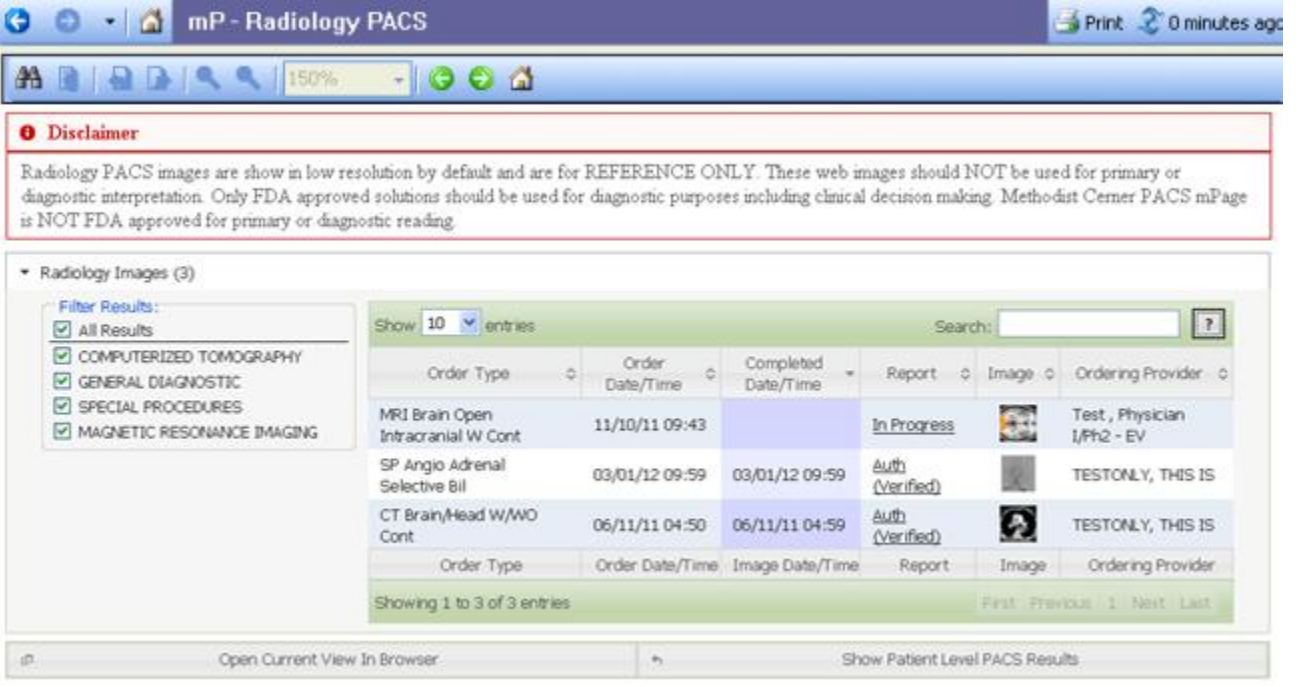

- **3.** Click the **Binoculars** icon **ALU** to filter and find results.
- **4.** The **Disclaimer** advises providers **NOT** to use the Radiology PACS image views from mP Radiology PACS to determine diagnostic interpretation.
- **5.** The number of radiology images listed will display in parenthesis to the right of **Radiology Images**.
- **6.** To filter by modality, select the appropriate option from the list located in **Filter Results**.
- **7.** To set the number of results per page, click the **drop down arrow** in **Show entries.** The default setting is **10**.
- **8.** The **Search** field may be used to filter results in any column.
- **9.** Click the **Help** button **1** to display callouts which contain information about certain functions.

#### **10. Column Headers**

- **Order Type** displays the order name
- **Order Date/Time** displays the date/time that the order was placed
- **Completed Date/Time**  displays the date/time that the order was completed
- **Report**  displays the status of the dictated report. Click the report status for the appropriate diagnostic test to view the report.

Medical Informatics Physician Education Program (901) 516-0369

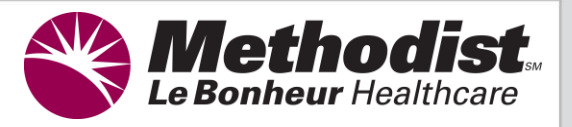

## Chart

- **Image**  displays the appropriate modality icon for each diagnostic test listed. Click the icon to view the image at the bottom of the mPage.
- **Ordering Provider** lists the provider who ordered the diagnostic test.
- **11.** To view a PACS image, click the **Image** icon of the selected Radiology study.
- **12.** The PACS image will display at the bottom of the screen. Click the **Open Current View in Browser** button to open a larger view of the image in another browser window.

**NOTE:** An error will occur if a provider attempts to view more than one image in a local browser. If the **Cannot start Centricity Web twice in a single browser process** message displays, close any open images prior to opening additional images or select the **Open Current View in Browser** button to view the image in Internet Explorer.

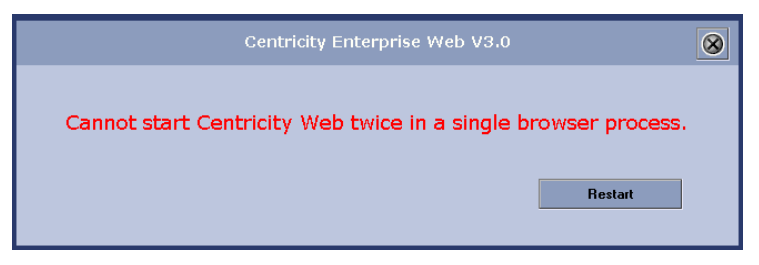

- **13.** Click the **Show Patient Level PACS Results** / **Return to Exam Level PACS** buttons, to toggle between viewing a single image and viewing a list of available images in the image viewer window at the bottom.
- **14.** To navigate through multiple pages of results, click **First**, **Previous**, the page number (**1, 2,…**), **Next**, or **Last**.
- **15.** Click the **Back** or **Forward** icons **delay** to navigate between screens.
- **16.** Click the **Home** icon **d** to return to the mPage home page.

**NOTE:** This feature will **ONLY** work on Internet Explorer Versions 6-8 and Internet Explorer **MUST** be set as the default web browser. If an ActiveX component installation error message displays while attempting to access Radiology PACS images using a device outside of the Methodist system, login as an administrator and continue running add-ons until all ActiveX components have been installed and the Centricity Enterprise Web page displays.

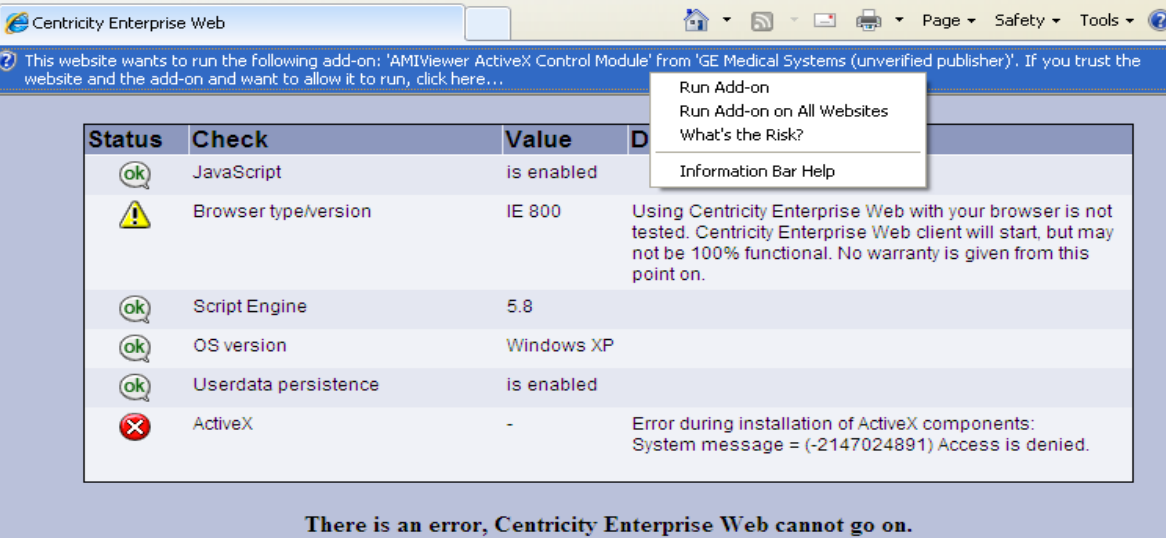

Please refer to Chapter "Installing the Centricity Web Client" of the Installation Guide for further guidance or co

RADIOLOGY PACS MPAGE © 2012 Methodist Healthcare MARCH 2012 v.1

Medical Informatics Physician Education Program (901) 516-0369

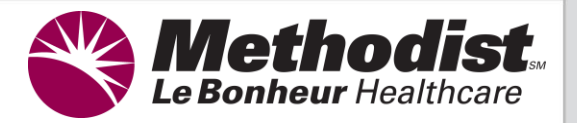